#### リモートサポートサービス接続までの流れ

①インターネットを開き、利用規約ページから「リモート接続開始」ボタンをクリックします

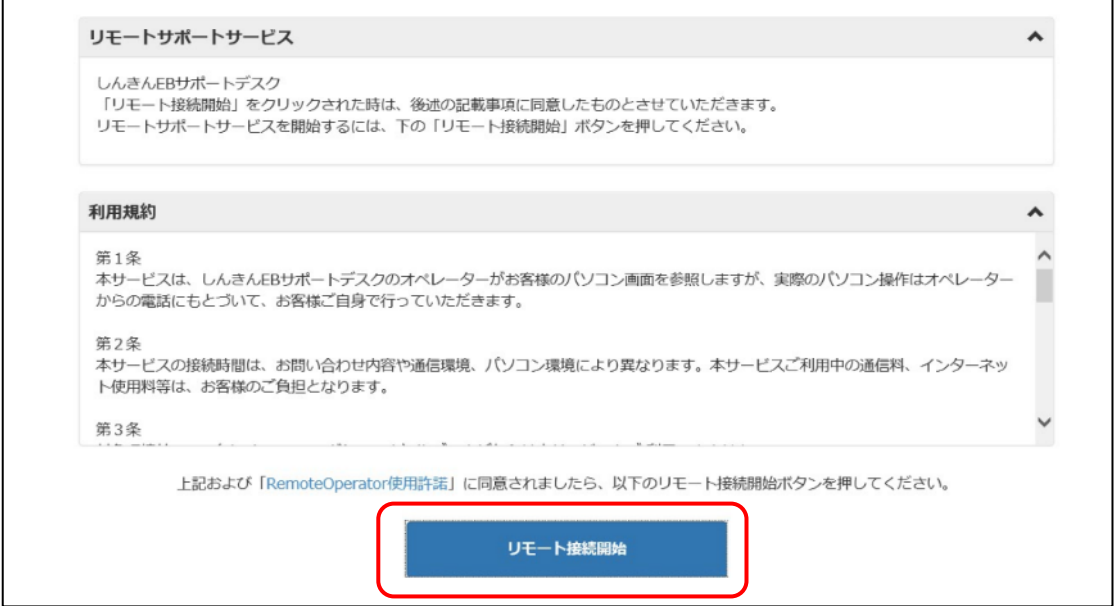

# ②画面右上にダウンロードメニューが表示されます。その後、「ファイルを開く」を クリックします

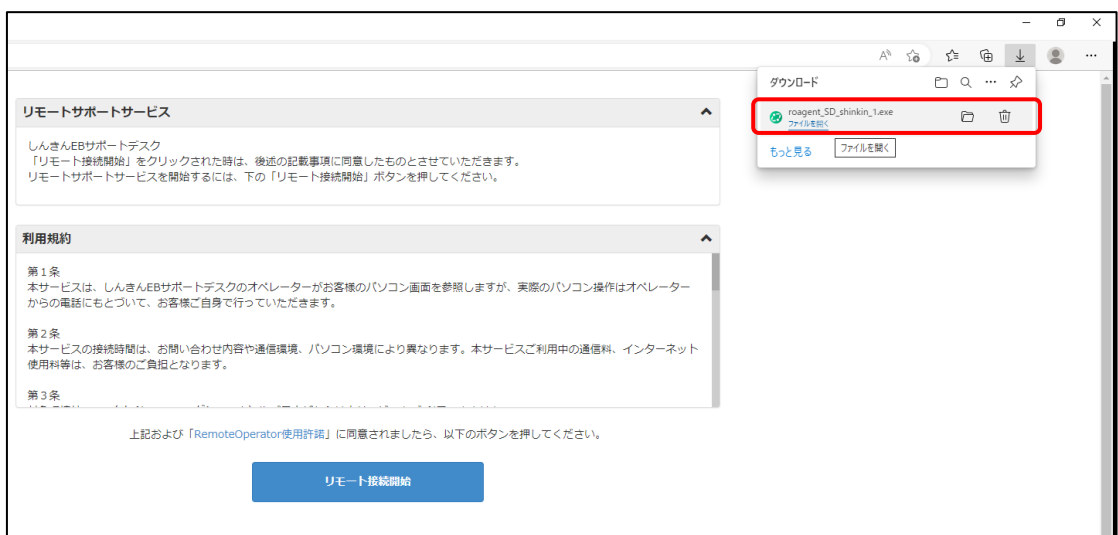

### ③オペレーターから案内された「接続番号」を入力します

 $\blacksquare$ 

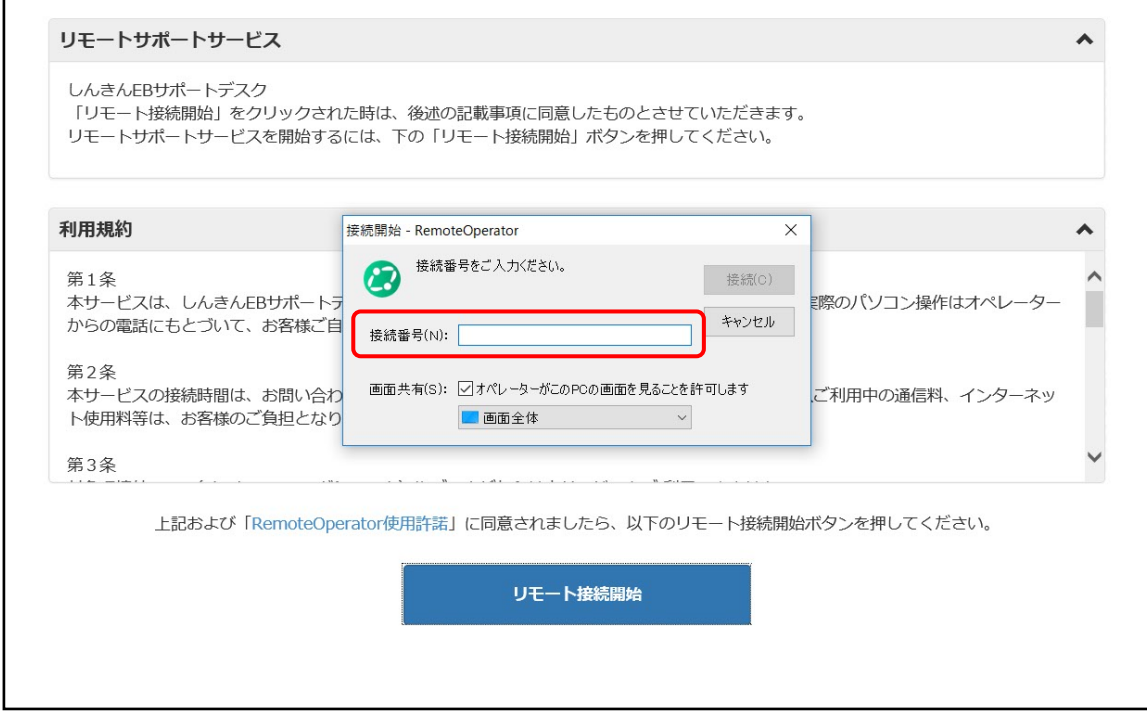

### ④リモートサポート開始準備となります

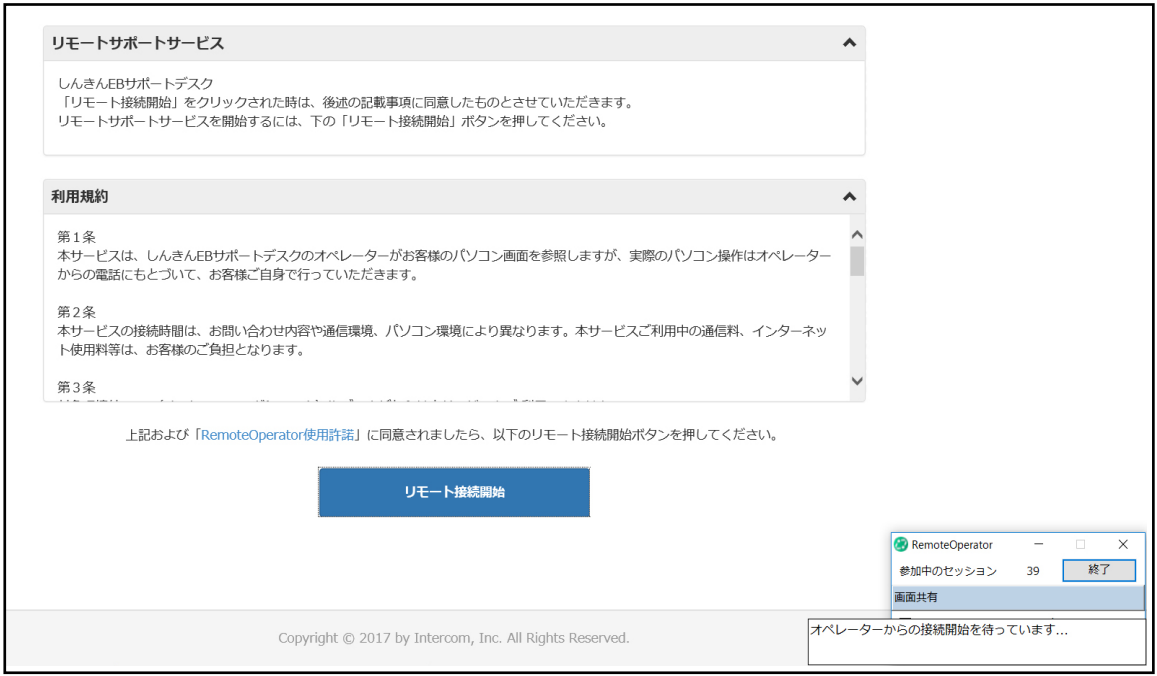

## ⑤リモートサポート開始

Ł

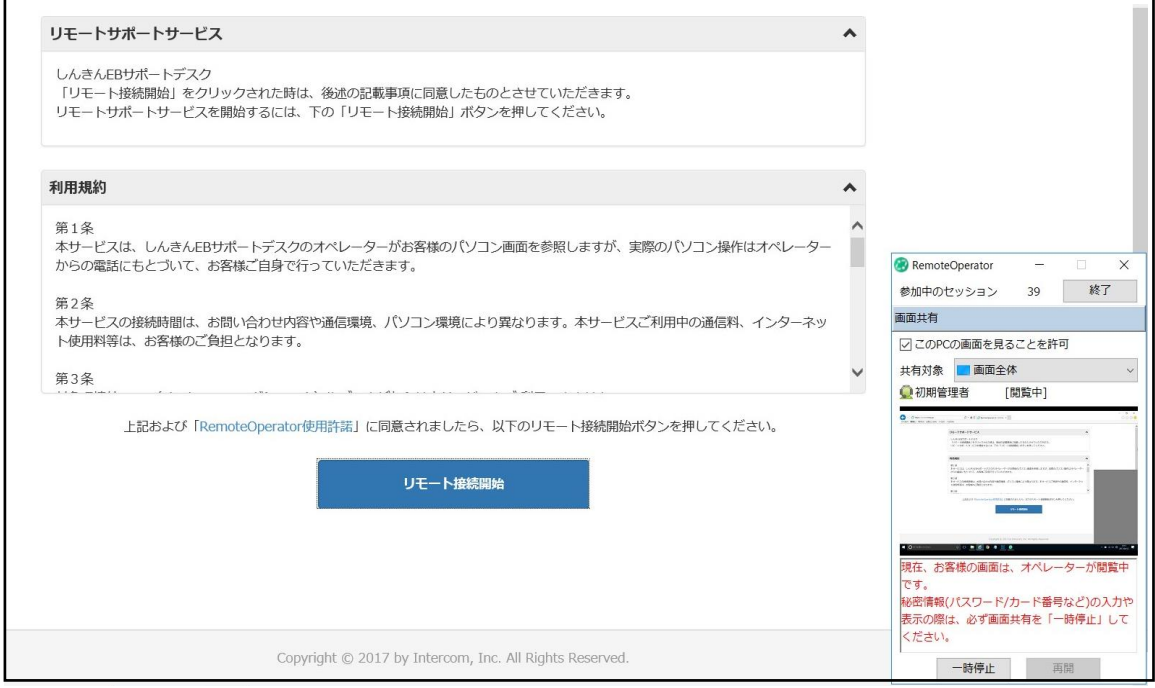

 $\overline{\phantom{0}}$